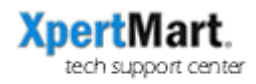

## Download & Install New Version from the FTP

To download a new version, log on to our FTP Server:

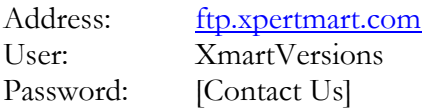

The password to our server changes frequently. Send us an email and we'll send you the current password.

## **PC Users**

If you are using Windows XP then all you need to do is type the address of the server into a browser, such as Explorer. If you are using an older version of windows then you can download ftp client software at www.smartftp.com

Once you are on the FTP server, download the file called XpertMart.jar and place it in the C:/Main directory. It will replace the file of the same name. Also, download the folder called Drivers and place it in the C:/Main directory. It will replace the folder of the same name.

## **Mac Users**

You will need to use an ftp client to access our server. If you don't know which one to use, you can a free trial of Fetch at www.fetchsoftworks.com.

Once you are on the FTP server, download the file called XpertMart.jar and place it in the  $\sim$ /Main directory. It will replace the file of the same name. Also, download the folder called DriversMac and rename it Drivers. Place the new Drivers folder in the ~/Main directory. It will replace the folder of the same name.